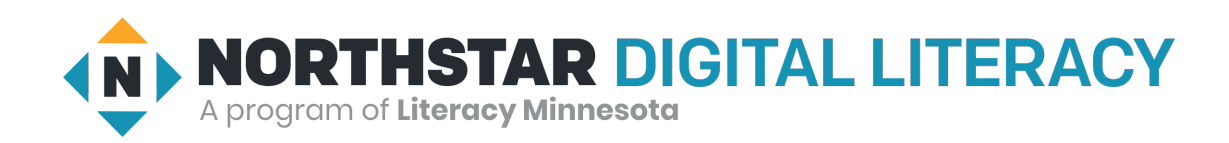

## **Guía de Usuario de Educación Digital Northstar**

## *¿Qué es Northstar?*

Northstar es un sitio web para el aprendizaje de la educación digital. La educación digital consiste en saber cómo utilizar dispositivos digitales como computadoras, teléfonos y tabletas para encontrar, enviar y utilizar información. Con Northstar, puede aprender habilidades en informática básica, Internet, correo electrónico y mucho más. Northstar consta de tres partes para el aprendizaje de la educación digital:

- **1. Evaluaciones (Pruebas):** Usted puede tomar evaluaciones (pruebas) para comprobar las habilidades que tiene y averiguar cuáles son las áreas de habilidades que podría mejorar.
- **2. El Aprendizaje en Línea de Northstar (NSOL):** NSOL tiene videos y actividades para ayudarle a aprender y practicar las habilidades digitales.
- **3. Lecciones en el Salón de Clases:** Northstar tiene lecciones que los maestros pueden utilizar para ayudarle a aprender. Su navegador (GPS) le puede ayudar a encontrar las clases.

## *Tomar una Evaluación*

- **1. Conéctese al Navegador Digital:** Los Navegadores Digitales son personas que le ayudarán a comenzar a usar su laptop, hot spot (internet móvil), y Northstar. Primero, un navegador le llamará dentro de tres días. Le ayudará a obtener una dirección de correo electrónico. Le ayudará a hacer una evaluación usando una contraseña.
- **2. Abrir el Enlace:** El navegador le enviará un enlace para que haga clic.

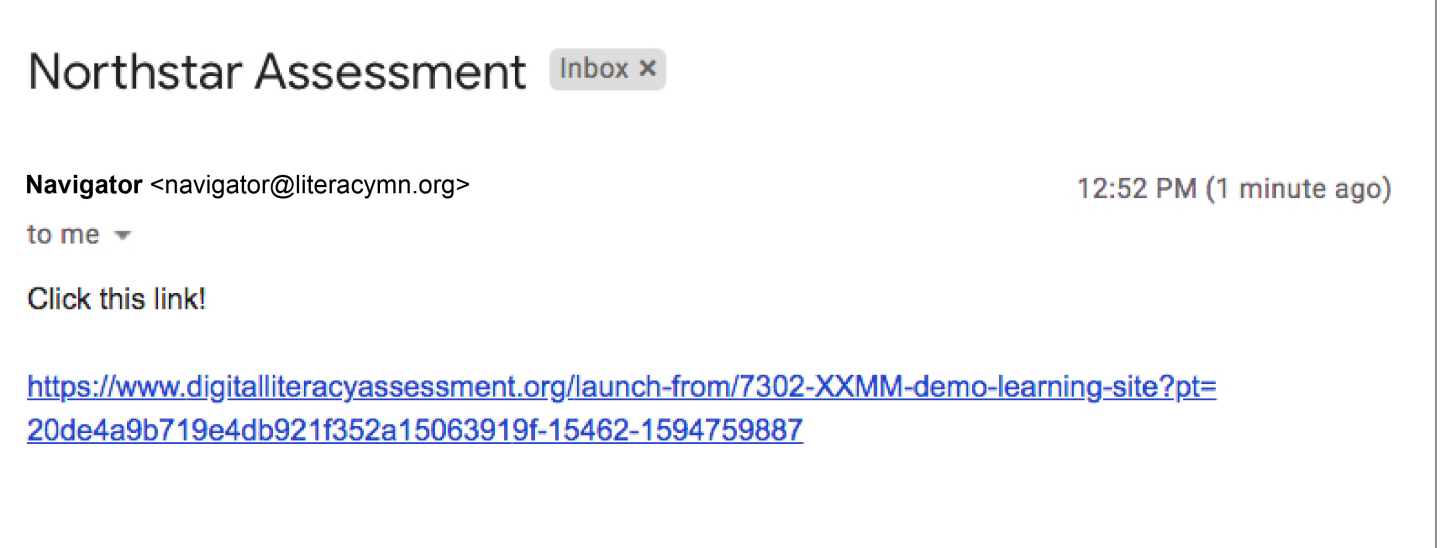

**3. Haga clic en inicio de sesión ahora:** 

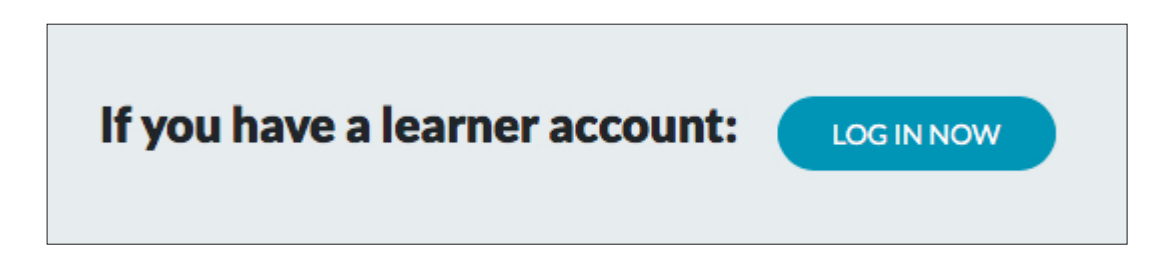

**4. Ingrese usando su correo electrónico y la contraseña que le envió el navegador.** 

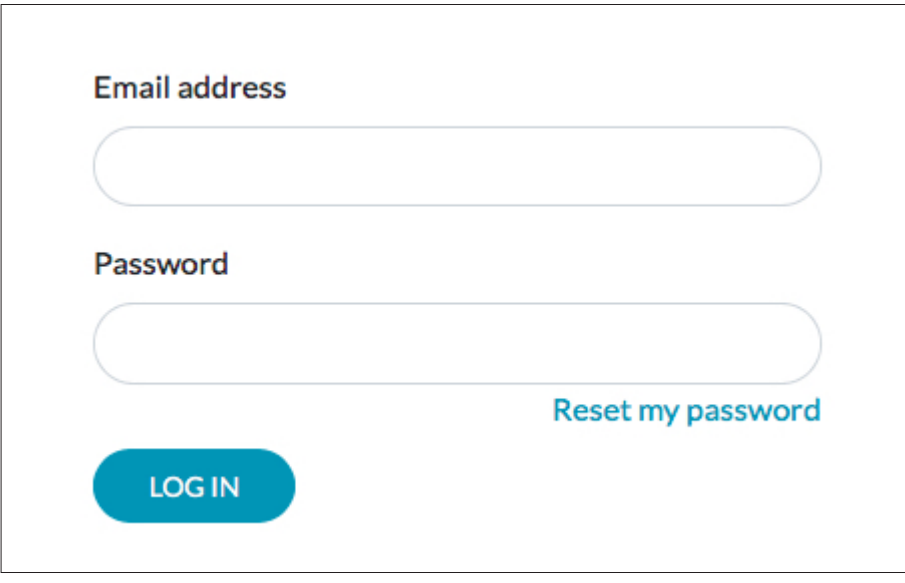

**5. Haga clic en la evaluación.**

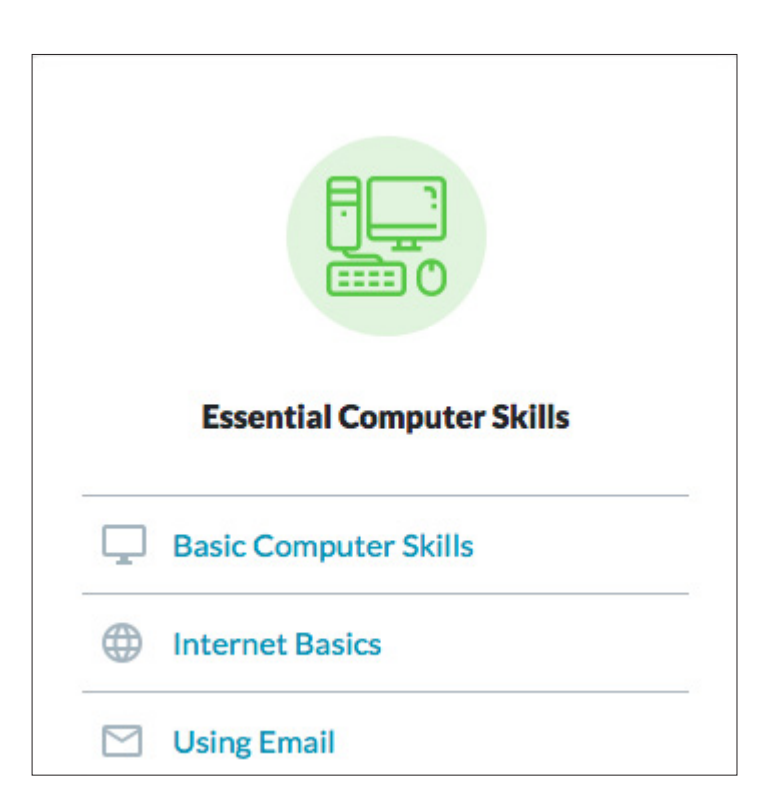

## *Uso de la Educación en línea de Northstar*

**1. Abra Chrome.**

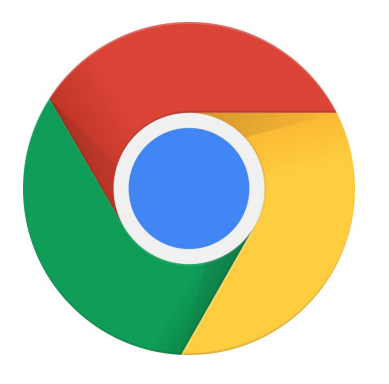

- **2. Vaya a nsdiglit.org**
- **3. Haga clic en "Log In".**

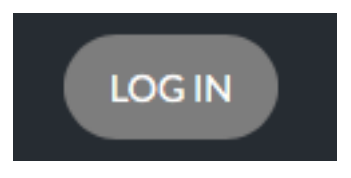

- **4. Inicie sesión usando su correo electrónico y la contraseña que le envió el navegador.**
- **5. Haga clic en No y luego haga clic en Save.**

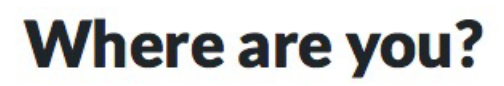

Some testing locations like to track their learners' time spent doing Northstar activities.

Right now, are you physically at the testing location (Demo Learning Site)?

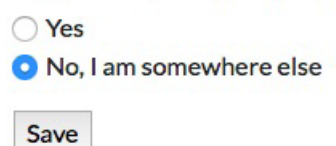

**6. El navegador le dirá que temas estudiar. Encuentre el tema. Haga clic en Details. Luego haga clic en Start Practice.**

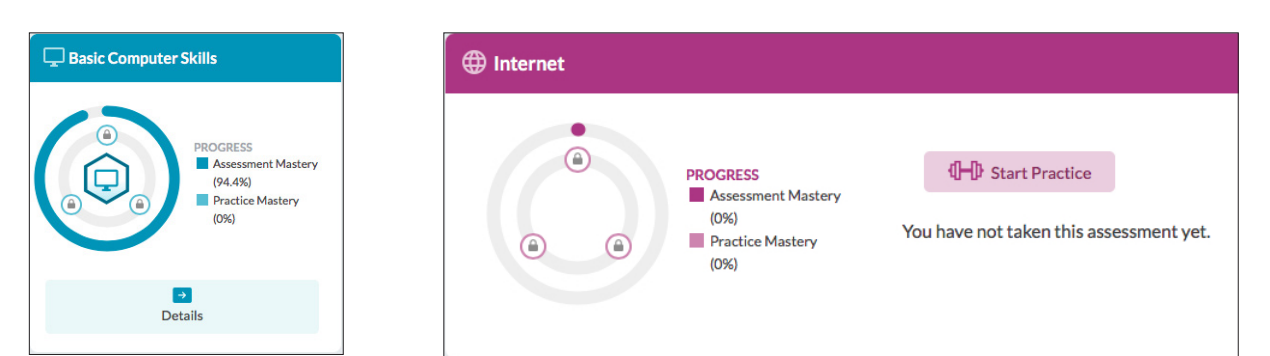